**Supporting Australian Schools** 

**Designed for Australian Secondary Schools Years 9 - 12** 

# **Visual Basic**

# An Introduction to programming

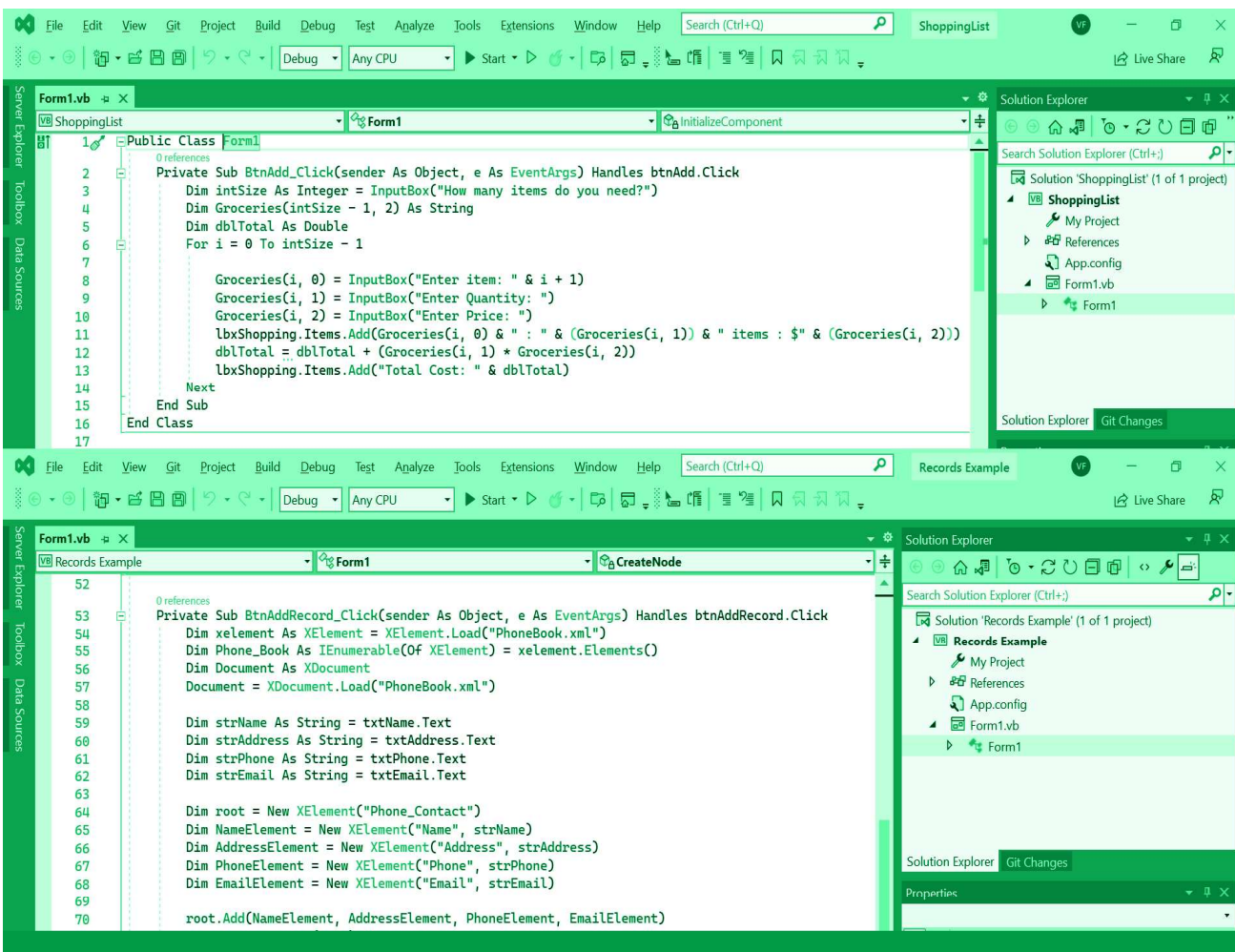

# Table of Contents

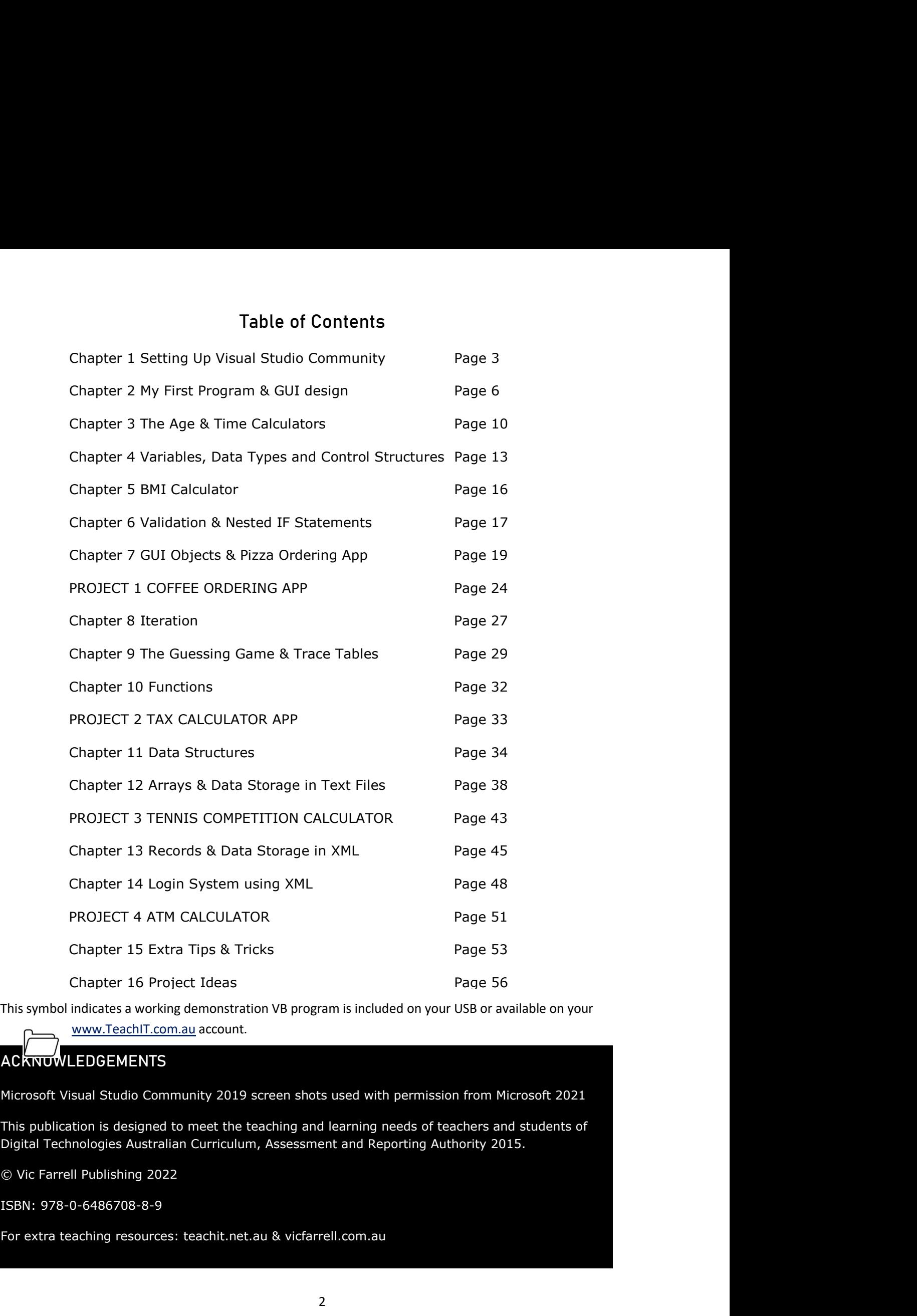

www.TeachIT.com.au account.

# **ACKNOWLEDGEMENTS**

Microsoft Visual Studio Community 2019 screen shots used with permission from Microsoft 2021

This publication is designed to meet the teaching and learning needs of teachers and students of Digital Technologies Australian Curriculum, Assessment and Reporting Authority 2015.

© Vic Farrell Publishing 2022

ISBN: 978-0-6486708-8-9

## Setting Up Visual Studio Community

Microsoft Visual Studio Community can be found on the Microsoft website: https://visualstudio.microsoft.com/vs/community/

This book uses Visual Studio Community 2019, but the concepts and syntax used will still be applicable in later versions.

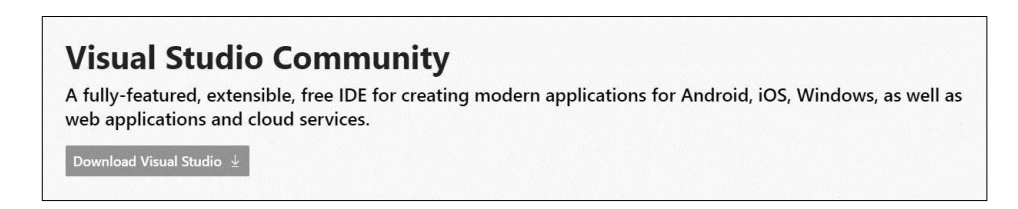

Click "Download Visual Studio  $\mathbf{\Psi}$ " and it will download an executable file. You will need a computer that is running Windows because it uses all the interface objects of the Windows library. If you have an Apple device, you can create a partition and run Windows.

Once you have downloaded the exe file, it will ask you for your Administration password to your computer. Then you need to click "Continue". Once some of the software is downloaded a new window will open up. It gives you an option to choose a framework. It is advisable not to click too many of these options as it will take up a large amount of your hard drive space.

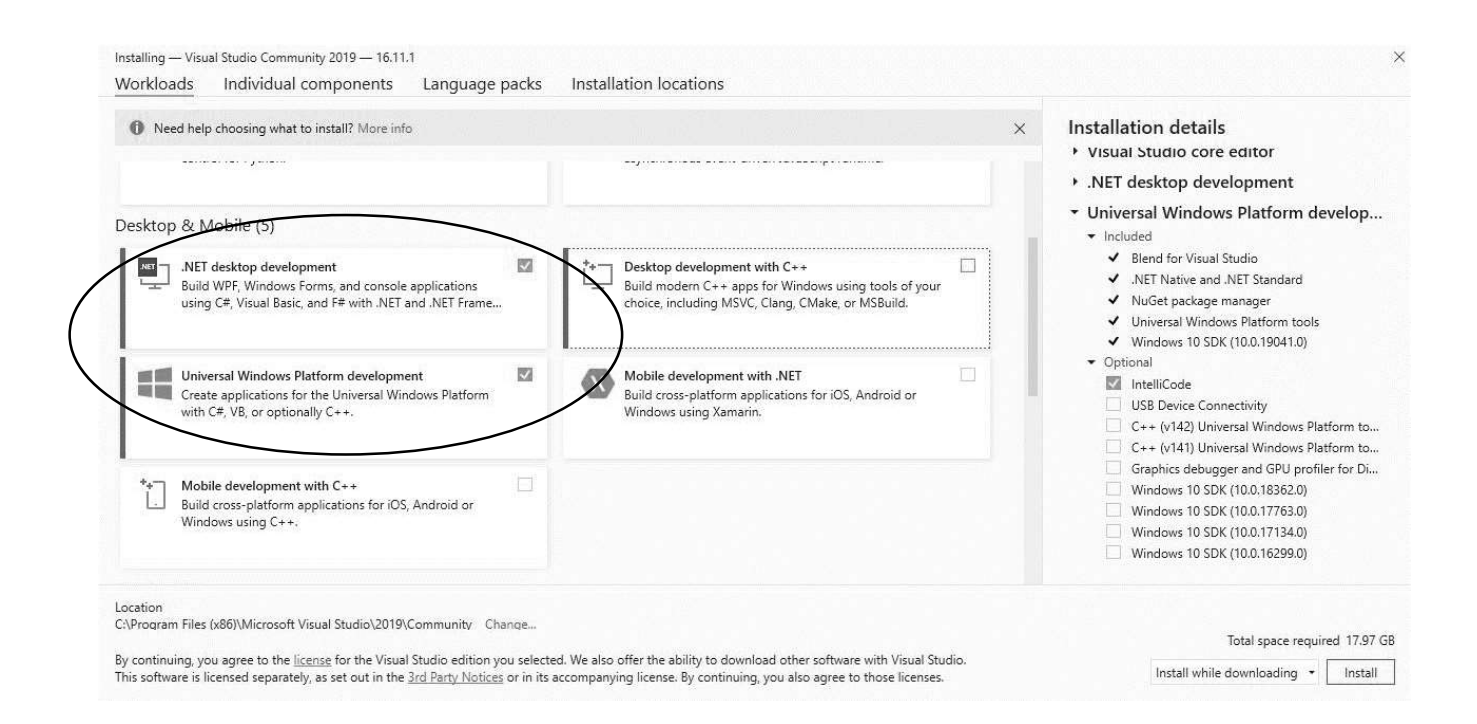

You can choose .NET desktop Development or Universal Windows Platform Development. Either of these frameworks will work for the activities in this book.

Once it is installed you can open Visual Studio and click on "Create a new project".

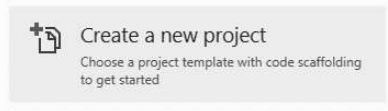

Once it is installed you can open Visual Studio and click on "Create a new project".<br>
The Create a new project<br>
The Choose apojet template with code scalidating<br>
Now the next steps are VERY IMPORTANT!! You need to select W Framework). You can see them highlighted below. You can also search using the options at the top.

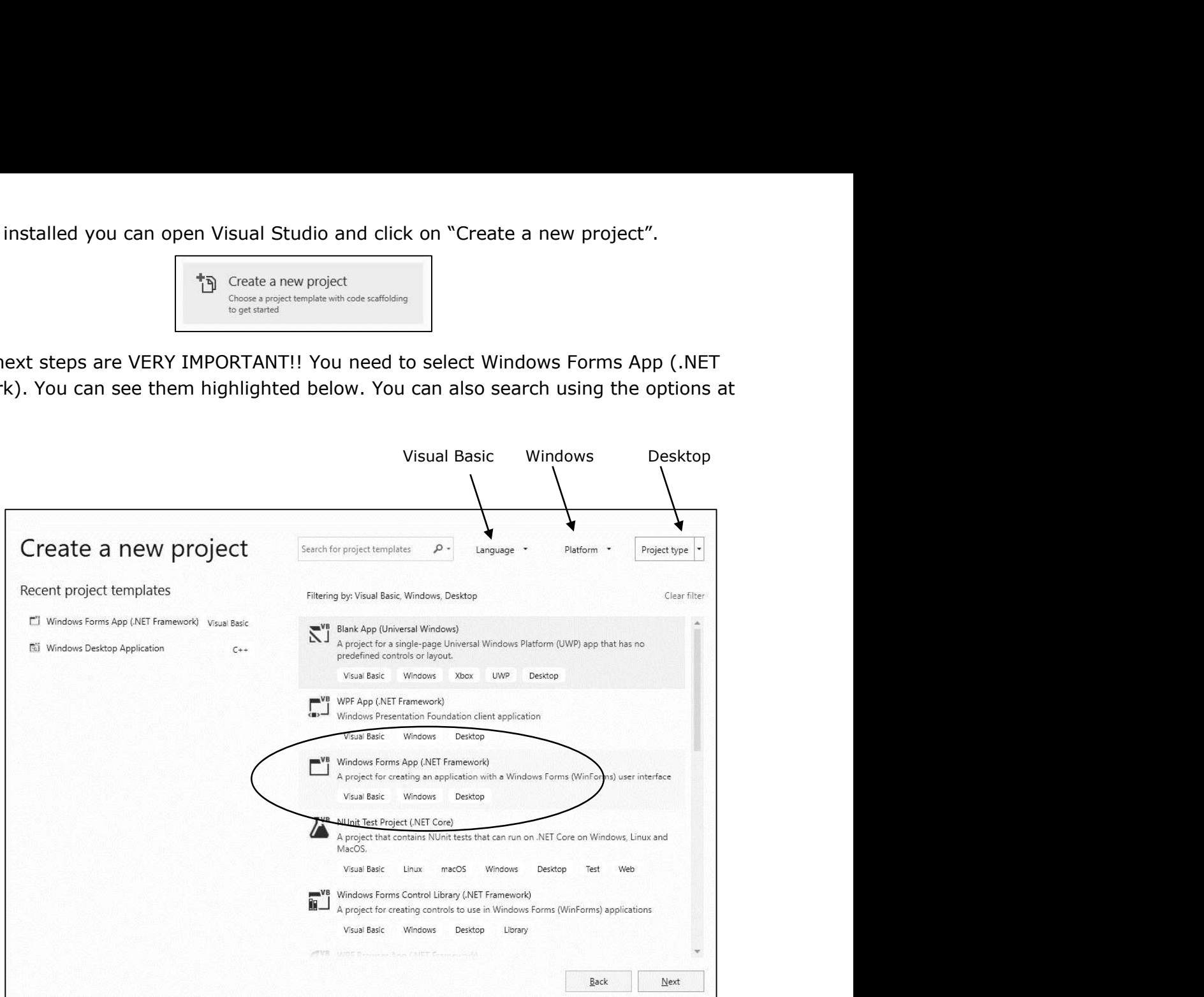

Now this is the step where everyone comes unstuck, so PAY ATTENTION! You need to NAME your application and identify the location where it will be stored. You will NOT be able to rename it or re-locate it easily. So pay attention! Let's call our first application "MyFirstApp" and put it in a folder called VB BOOK.

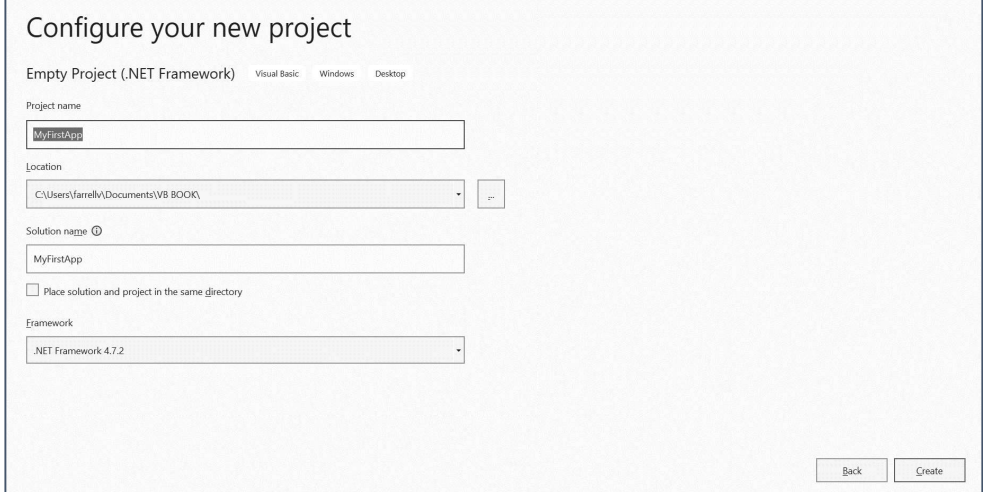

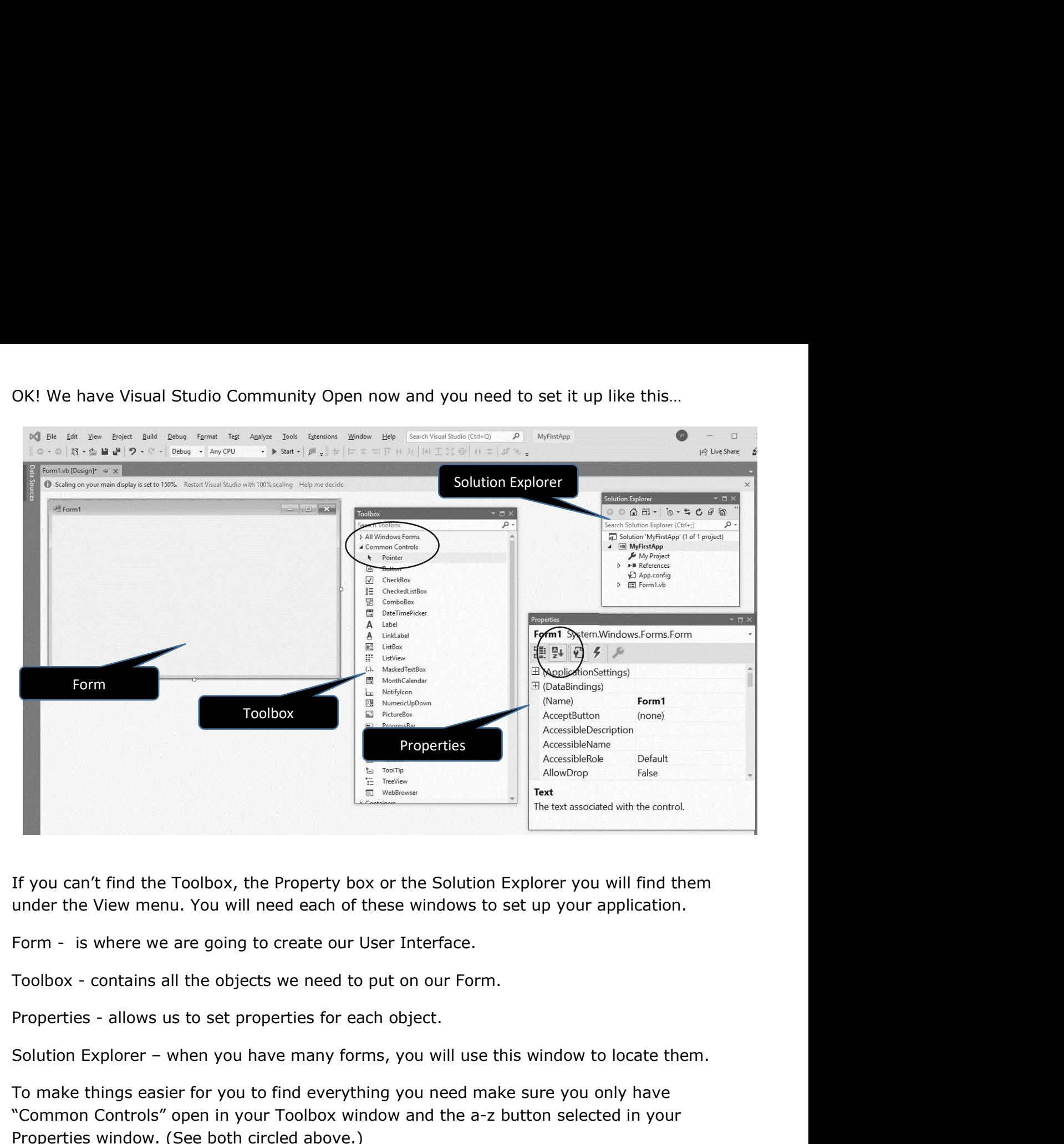

If you can't find the Toolbox, the Property box or the Solution Explorer you will find them

Form - is where we are going to create our User Interface.

To make things easier for you to find everything you need make sure you only have "Common Controls" open in your Toolbox window and the a-z button selected in your Properties window. (See both circled above.)

# Chapter 2

Theory!

Chapter 2<br>My First Program & GUI Design<br>Theory Let's talk about how programming works. There are three things ever<br>computer program does:<br>1. Reads in data. Let's talk about how programming works. There are three things every computer program does: 1 & GUI Design<br>alk about how programming works. There are three things every<br>ter program does:<br>1. Reads in data,<br>2. Processes data,<br>3. Displays Data

- 
- 2. Processes data,
- 3. Displays Data

If we were going to create a basic calculator that adds two number together it would first read in the two values, then add them together, then display the answer. **Chapter 2**<br> **IMM** First Program & GUI Design<br> **ILENT WE TO COMO**<br>
Let's talk about how programming works. There are three things every<br>
computer program does:<br>
1. Reads in data,<br>
2. Processes data,<br>
3. Displays Data<br>
If w 1. Reads in data,<br>
2. Processes data,<br>
3. Displays Data<br>
we were going to create a basic calculator that adds two number together it would first<br>
din the two values, then add them together, then display the answer.<br>
VB we

### How to build an interface:

- 1. Go to the Toolbox and select "Textbox"
- 2. Click and drag on the Form and the textbox will appear on the Form.
- 3. Go to the Properties Window and find "(Name)". Let's name this textbox 'txtNumber1'
- 
- 5. Go to the Toolbox and select "Button" and name it 'btnAdd'

6. With the Button selected in the form, scroll in the Properties window to find "Text" and write 'Add'.

If we were going to create a basic calculator that adds two number together it would first<br>
read in the two values, then add them together, then display the answer.<br>
In VB we need to create our interface first, then we can OBJECTS! Objects form the interface and manage the data into and out of the program.

**Don't forget:** If you are finding it hard to navigate the Toolbox and Properties window click on the circled settings. Common Controls in the Toolbox are all you need and the A-Z button puts the (Name) property at the top and everything else in alphabetical order

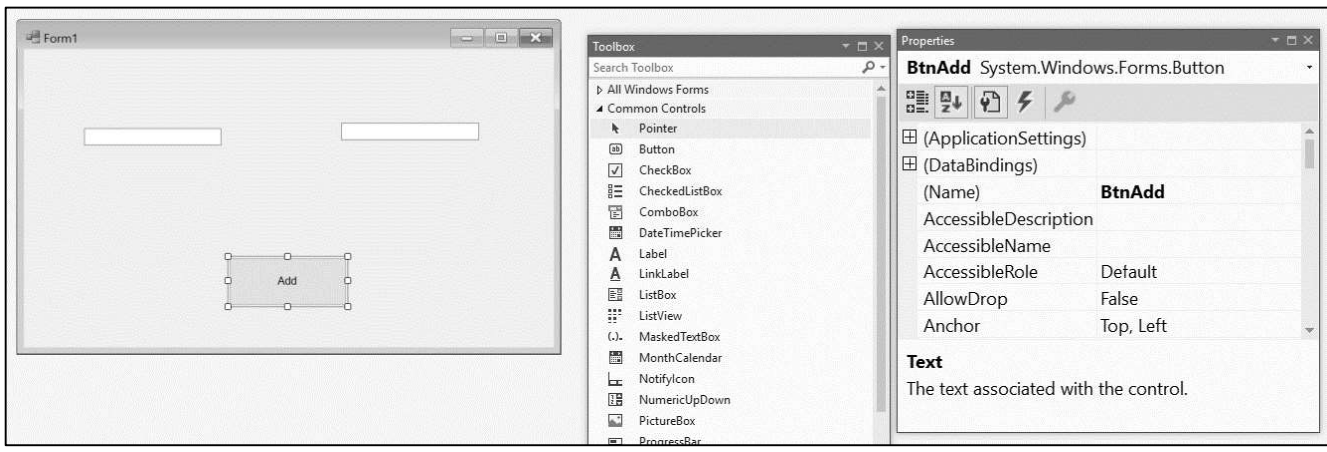

You have completed your building your interface now let's code a solution. To access the<br>window where we can start writing our code, double click the object that will execute the<br>code. (*That's technical talk for double cl* window where we can start writing our code, double click the object that will execute the You have completed your building your interface now let's code a solution. To access the<br>window where we can start writing our code, double click the object that will execute the<br>code. (*That's technical talk for double cl* 

You won't need your other windows while you are coding, but keep them open anyway.

Here is what you will see in the coding window:

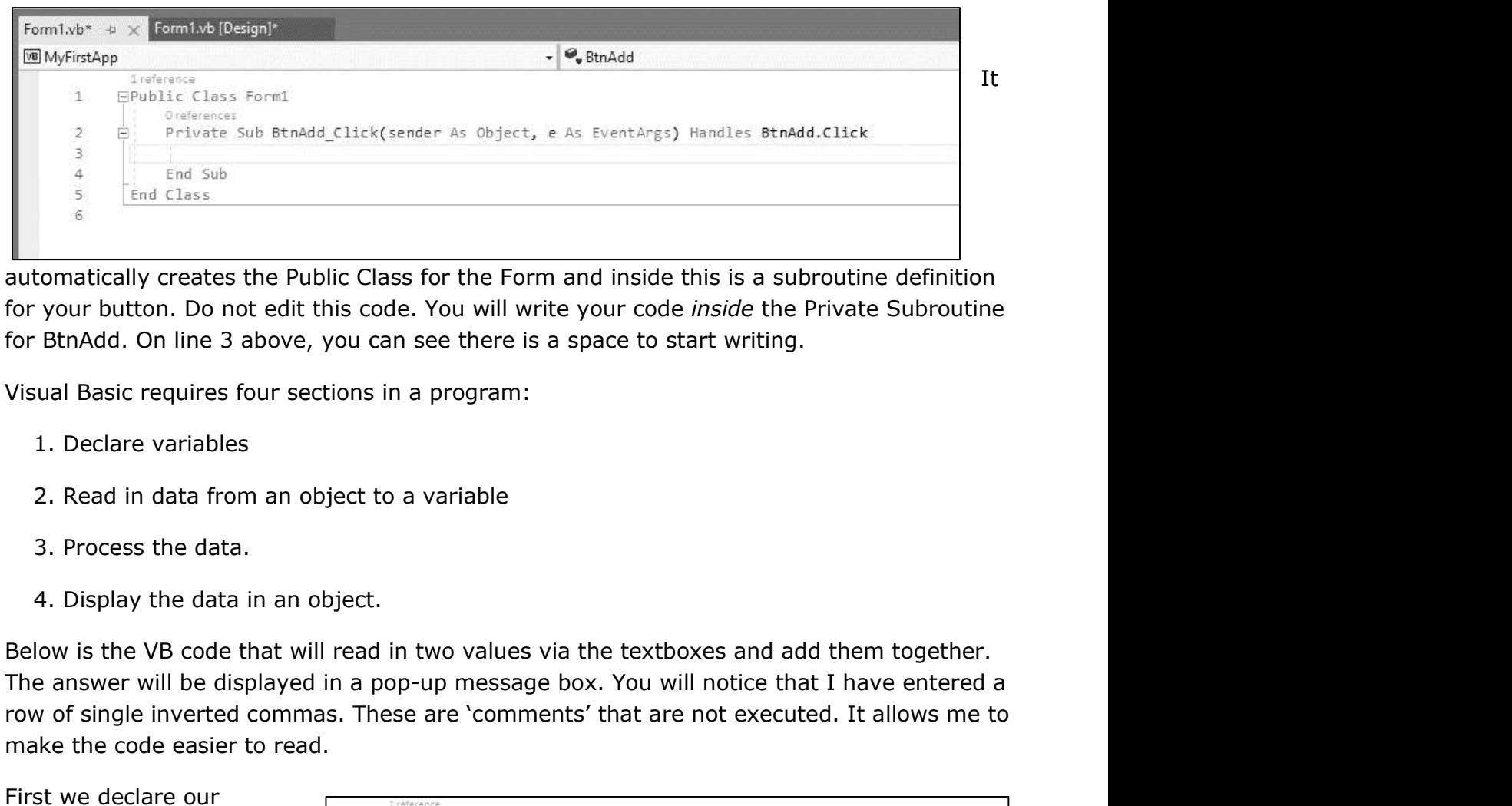

automatically creates the Public Class for the Form and inside this is a subroutine definition for your button. Do not edit this code. You will write your code inside the Private Subroutine for BtnAdd. On line 3 above, you can see there is a space to start writing.

Visual Basic requires four sections in a program:

- 1. Declare variables
- 2. Read in data from an object to a variable
- 3. Process the data.
- 4. Display the data in an object.

Below is the VB code that will read in two values via the textboxes and add them together. For the distance of single inverted commas. These are there is a space to start writing.<br>
The distance of your button. Do not edit this code. You will write your code *inside* the Private Subroutine<br>
for BthAdd. On line 3 make the code easier to read.

First we declare our variables as integers.

Then we read our data in from the text property of our textbox objects.

together for our intAnswer variable.

Finally we display a comment and the data held in the variable intAnswer.

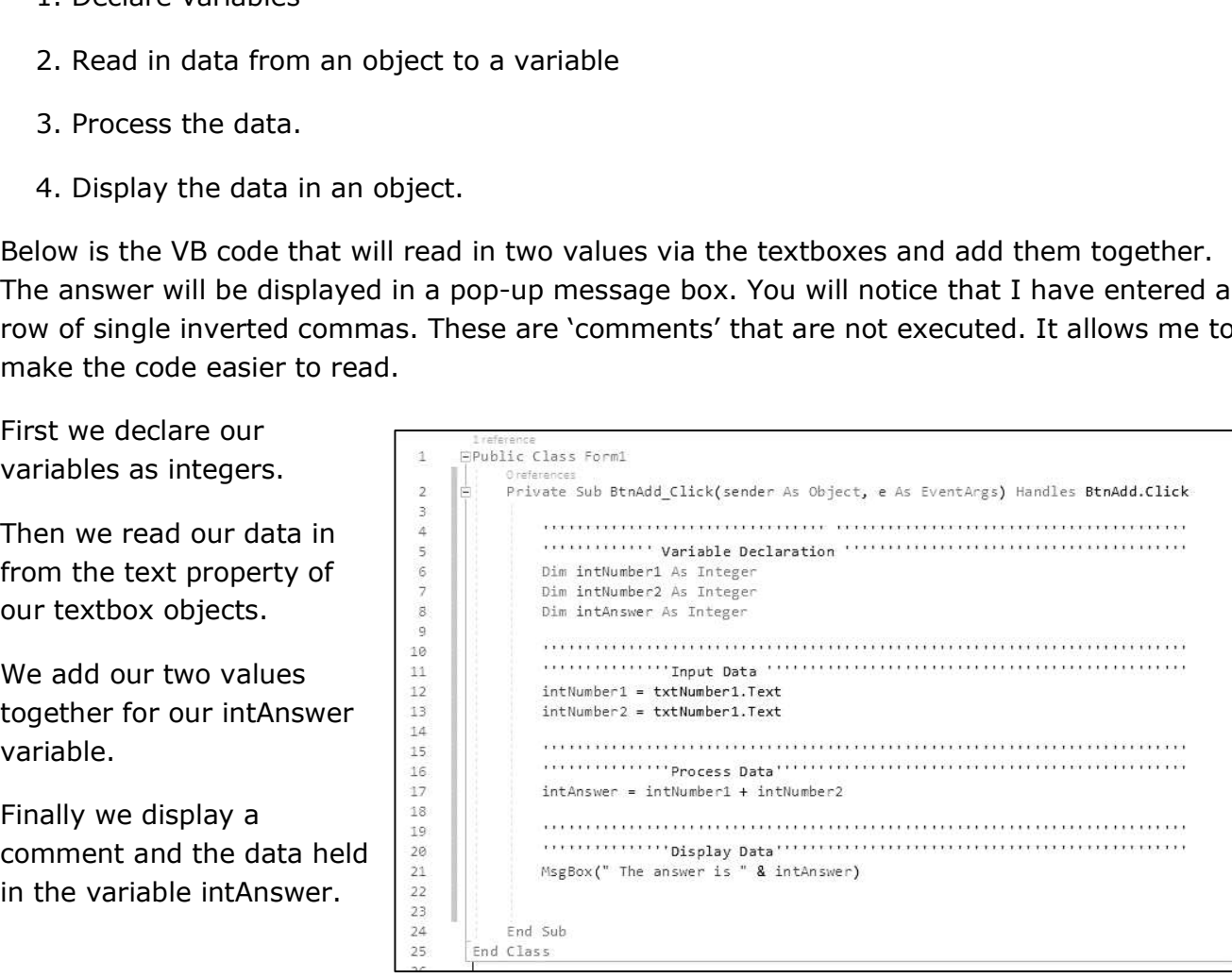

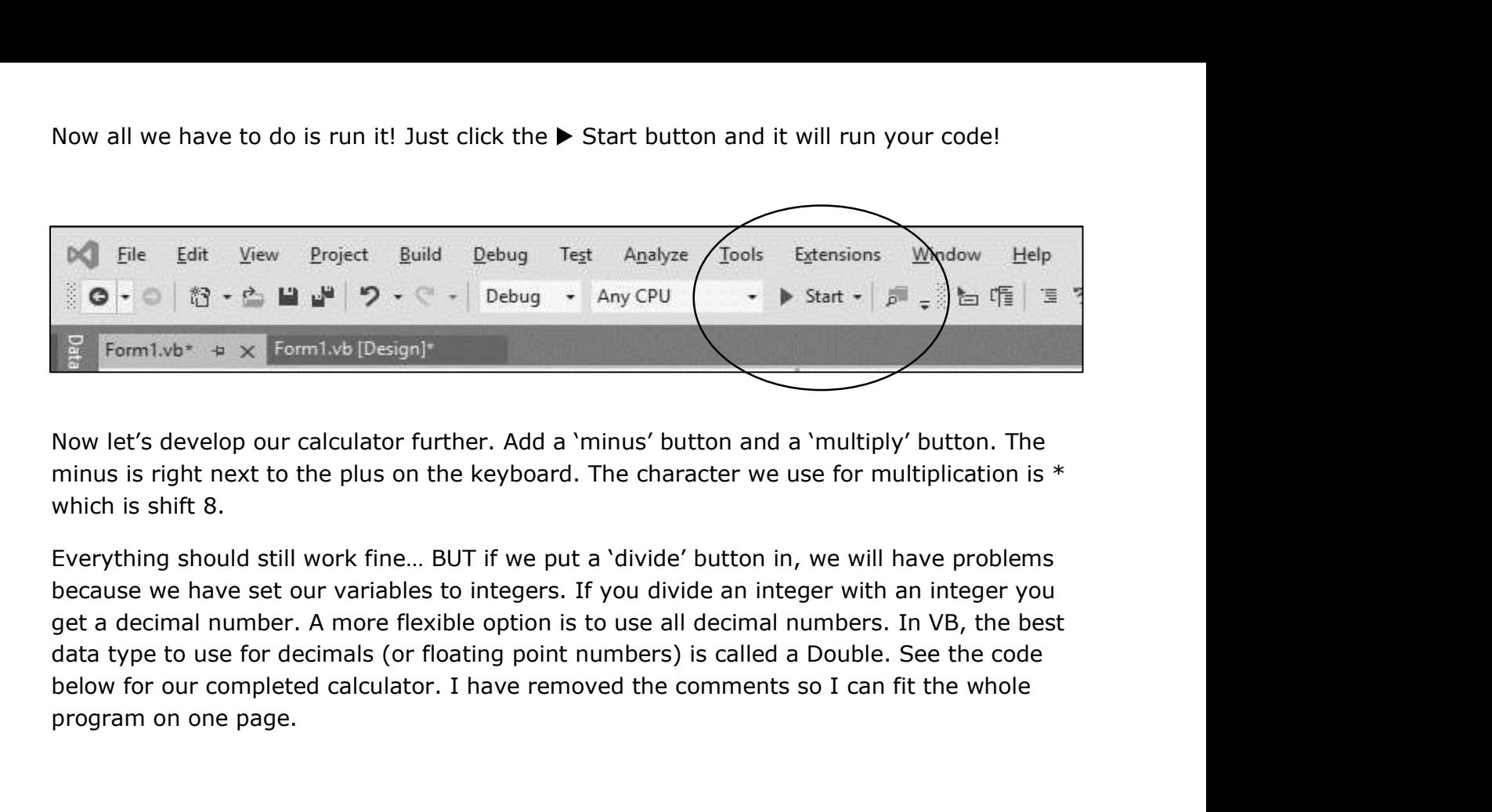

Now let's develop our calculator further. Add a 'minus' button and a 'multiply' button. The minus is right next to the plus on the keyboard. The character we use for multiplication is  $*$ which is shift 8.

because we have set our variables to integers. If you divide an integer with an integer you program on one page.

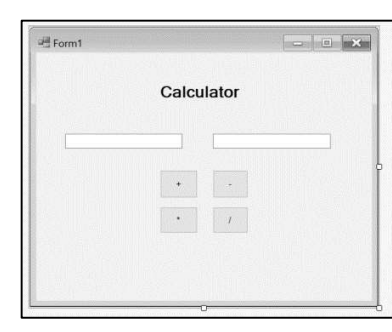

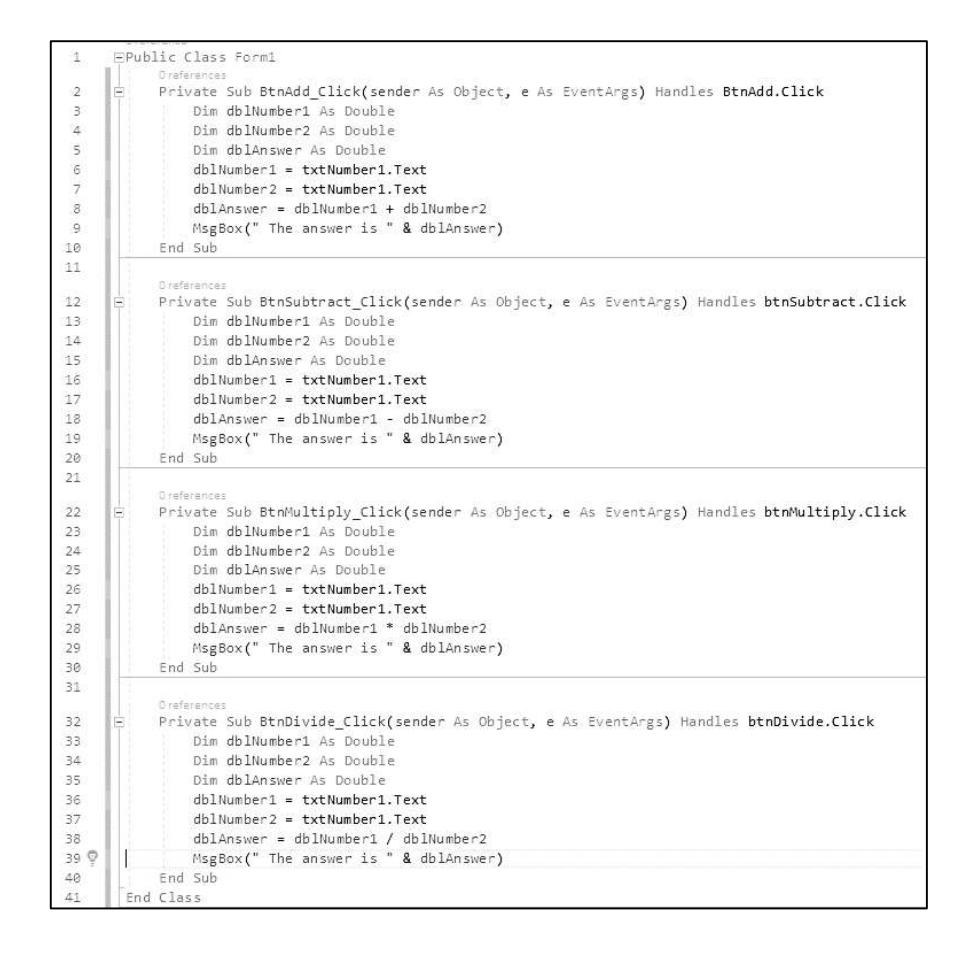

There is a lot repetition. Why on earth do we have to declare the variable for each button? Well, we don't!

In the revamped code below, you can see we have declared the variables as Public. This means all the subroutines can access the global variables from inside the class.

```
1 referenci
        EPublic Class Form1
  羊
  ö.
             Public dblNumber1 As Double
  \overline{\mathcal{R}}Public dblNumber2 As Double
              Public dblAnswer As Double
  \DeltaO references
              Private Sub BtnAdd_Click(sender As Object, e As EventArgs) Handles BtnAdd.Click
  \bar{z}\tilde{E}db1Number1 = txtNumber1.Text\mathbb{Z}dblNumber2 = txtNumber2.Text
                  db1Answer = db1Number1 + db1Number2
  \mathbb{R}\overline{9}MsgBox(" The answer is " & dblAnswer)
 10
              End Sub
 11Oreferences
 12Private Sub BtnSubtract_Click(sender As Object, e As EventArgs) Handles btnSubtract.Click
 13db1Number1 = txtNumber1.TextYou might have noticed my interface looks nicer now. I put 
21 dhlMasher2 - txNtumber2. Text for distance is distance and context for an axer is the distance of the state of the state of the three states windows of the three states windows of the three states windows and click on t
```
the symbols in the text property of each of the buttons and I have a heading.

The heading is just a label object you can find in your Toolbox. You can format the font type and size in dots …

You can also change the background colour of the Form and other formatting. Just ensure the Form is selected, go

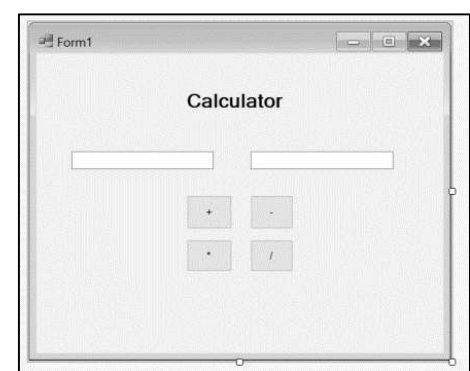

to the Properties Window and select "BackColor". There is a pulldown menu and you can choose "Custom" and a wide range of colour options will be available.

# Chapter 3

## The Age Calculator

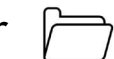

We are going to use a very cool built in object we can use in our programming called the **Chapter 3**<br>The Age Calculator  $\Box$ <br>We are going to use a very cool built in object we can use in our programming called the<br>Date/Time Picker. You can find it in your Toolbox. We are going to create the interface<br>below. T below. The heading is a Label with "Age Calculator" in the text property. Below it is another label named "lblToday" with 'Today' in the text property. There are labels with 'Name' and 'Data of Birth' in the text property. The input for Name is a textbox called "txtName". The DateTimePicker is called "dtpBirthday". The button is called "btnAge" with 'How old am I?' in the text property and finally a label called "lblAge" with I am… years old" in the text property.

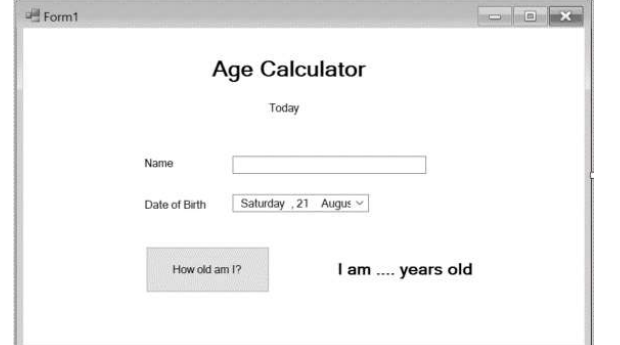

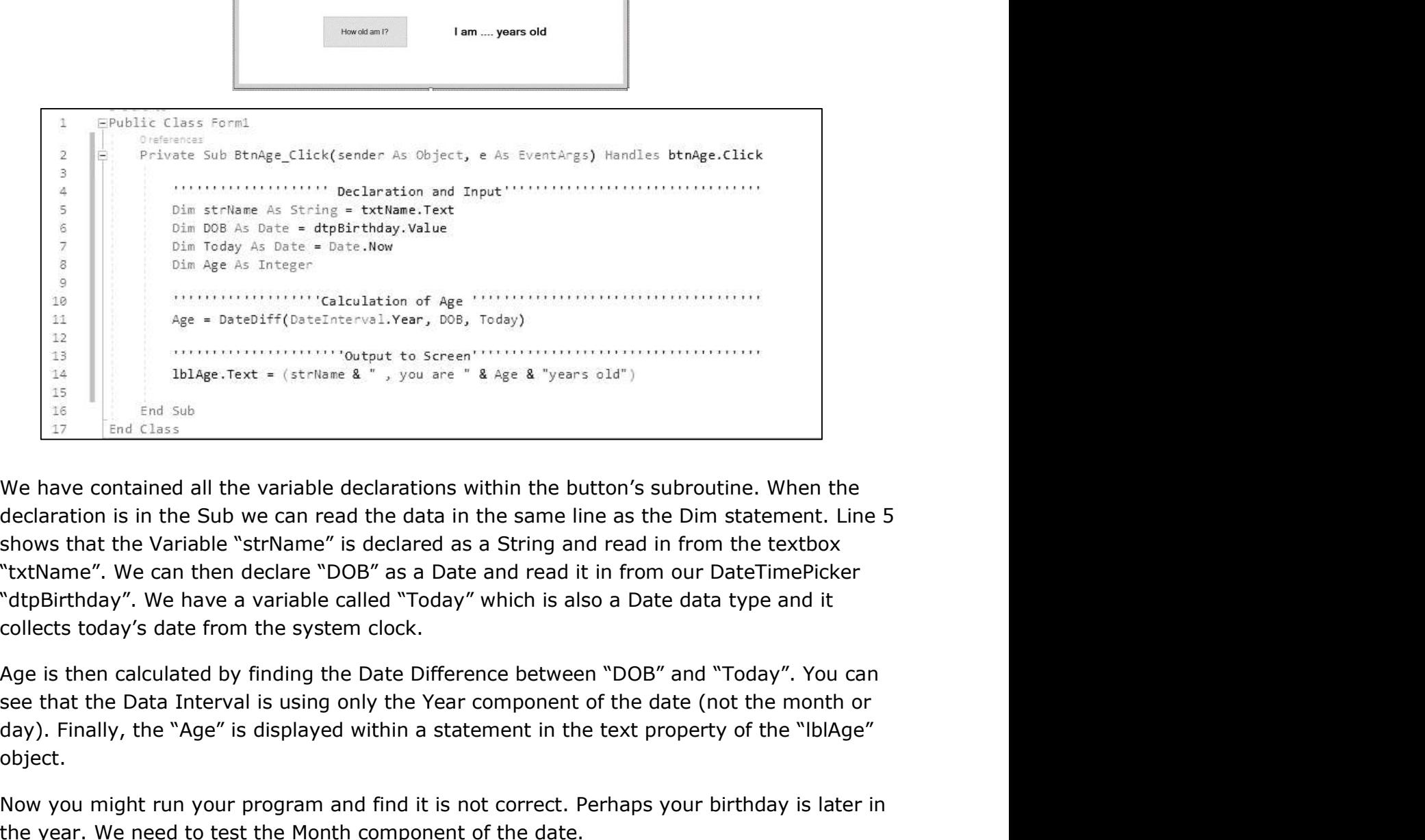

declaration is in the Sub we can read the data in the same line as the Dim statement. Line 5 "txtName". We can then declare "DOB" as a Date and read it in from our DateTimePicker "dtpBirthday". We have a variable called "Today" which is also a Date data type and it collects today's date from the system clock.

Age is then calculated by finding the Date Difference between "DOB" and "Today". You can see that the Data Interval is using only the Year component of the date (not the month or object.

Now you might run your program and find it is not correct. Perhaps your birthday is later in the year. We need to test the Month component of the date.